# Dépannage de l'option d'auto-récupération de l'administrateur SSO

### Table des matières

**Introduction** Conditions préalables **Exigences** Composants utilisés Fond Erreur de connexion Contournement de l'authentification unique Option 1 Option 2 Informations connexes

### Introduction

Ce document décrit l'auto-récupération admin pour Control Hub si l'authentification unique ne fonctionne pas.

# Conditions préalables

#### **Exigences**

Cisco vous recommande de prendre connaissance des rubriques suivantes :

- Webex Control Hub.
- Authentification unique.

#### Composants utilisés

Les informations contenues dans ce document sont basées sur les versions de matériel et de logiciel suivantes :

• Azure AD ldP.

The information in this document was created from the devices in a specific lab environment. All of the devices used in this document started with a cleared (default) configuration. Si votre réseau est en ligne, assurez-vous de bien comprendre l'incidence possible des commandes.

# Fond

Auparavant, lorsqu'un administrateur ne parvenait pas à se connecter avec l'authentification unique à l'expiration du certificat ldP ou SP ou en cas de panne due à une mauvaise configuration, un utilisateur devait contacter le centre d'assistance technique Cisco pour désactiver l'authentification unique à partir du serveur principal afin de réparer la configuration.

L'option Self Recovery permet aux utilisateurs de mettre à jour ou de désactiver l'authentification unique avec une API de porte dérobée sécurisée.

#### Erreur de connexion

Authentification unique compromise : impossible d'accéder à admin.webex.com ou à l'application Webex.

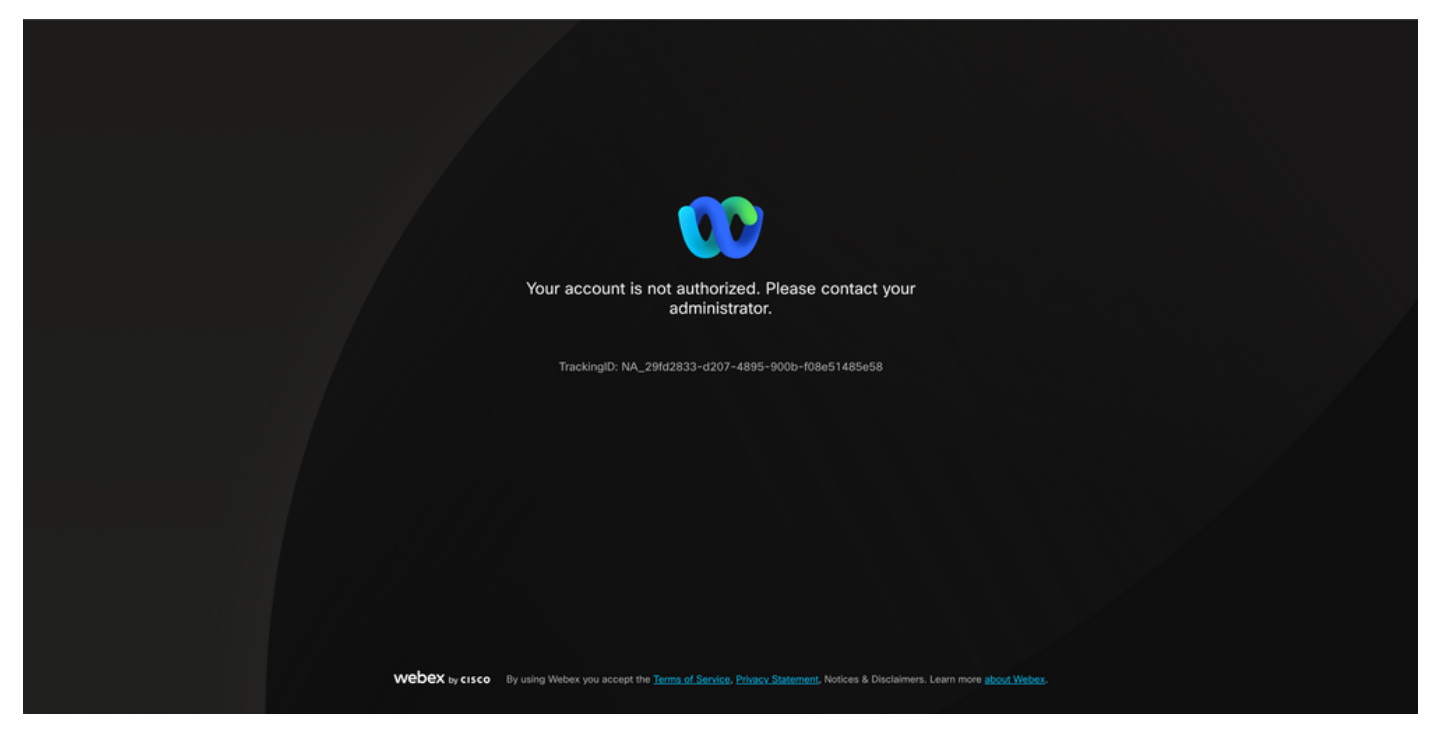

Erreur

# Contournement de l'authentification unique

De préférence, dans l'onglet du navigateur incognito, accédez à admin.webex.com/manage-sso et saisissez l'adresse e-mail de l'administrateur.

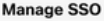

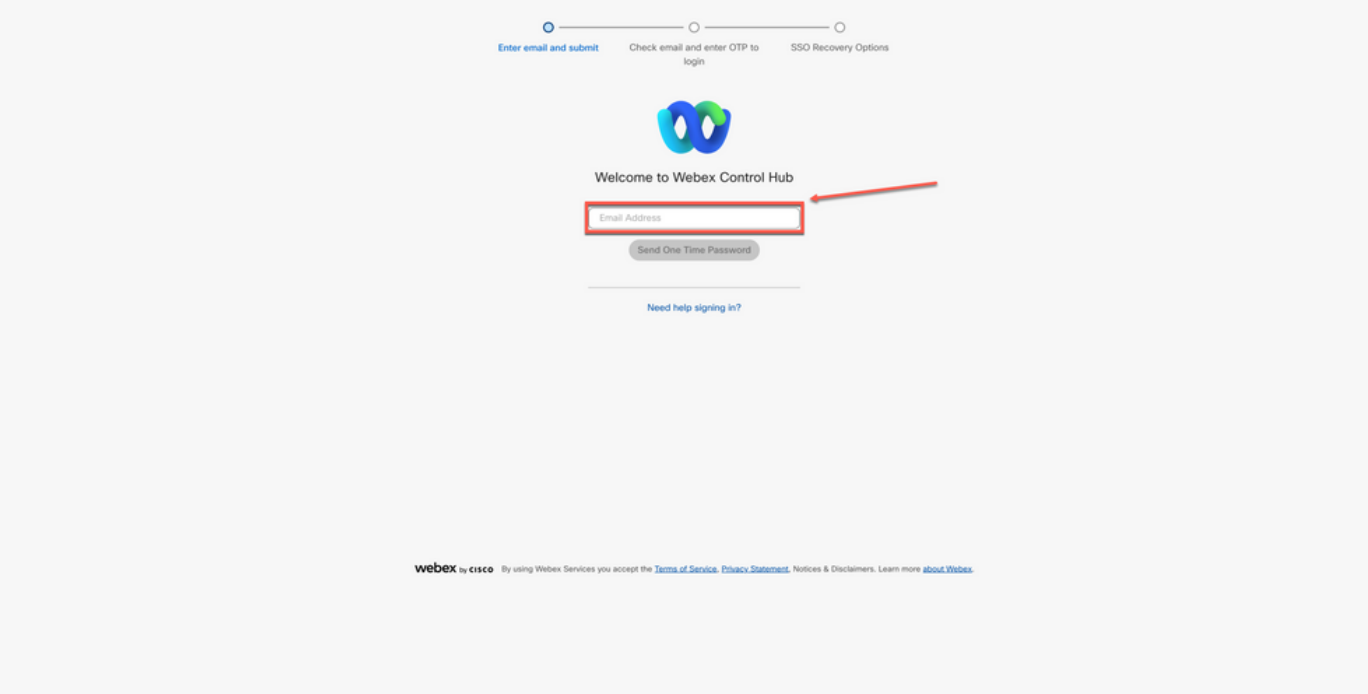

Connexion

Sélectionnez Envoyer un mot de passe unique.

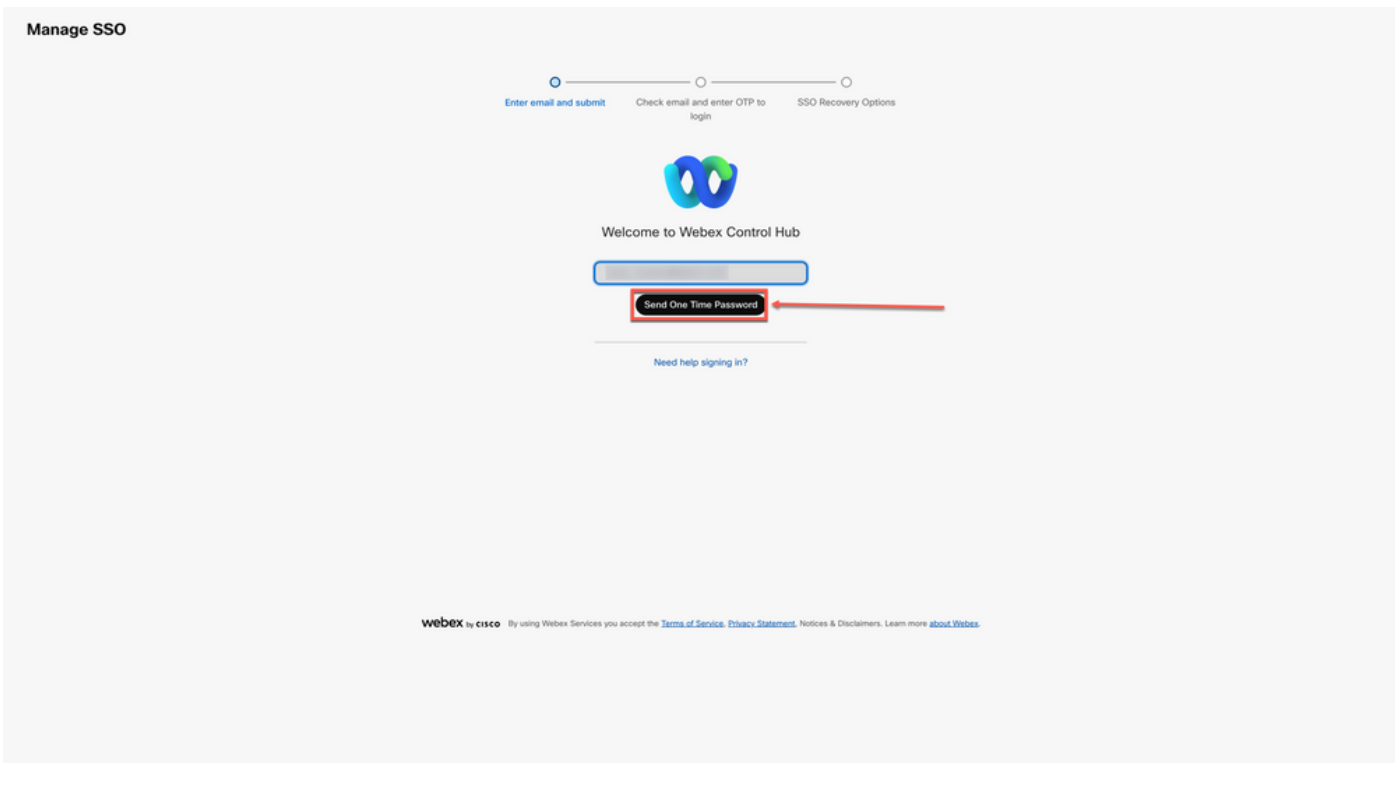

Connexion 2

Un PIN de mot de passe unique envoyé à partir de webex\_comm@webex.com

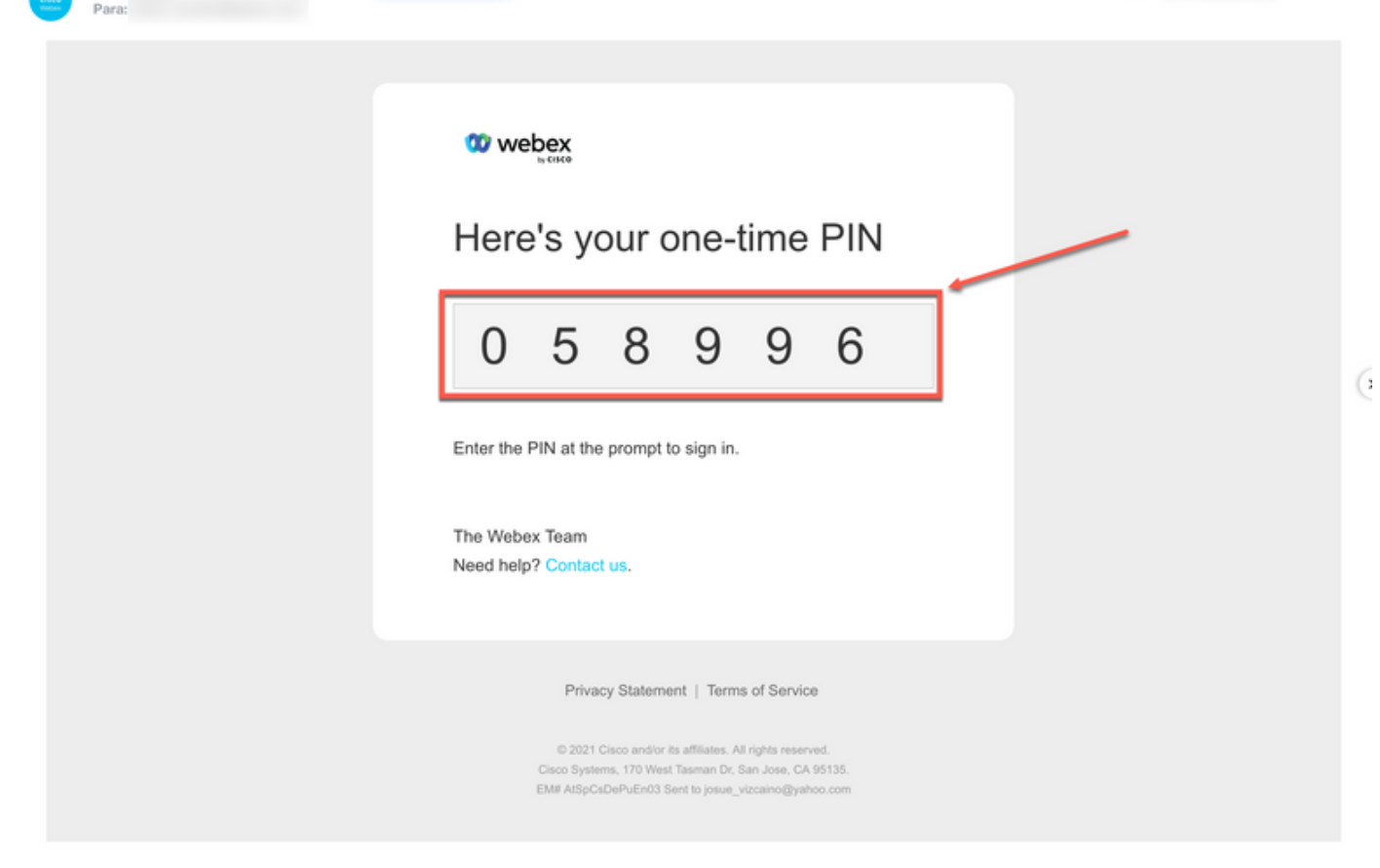

Connexion 3

Saisissez le code PIN unique reçu et cliquez sur le bouton Sign In.

Cisco Webex <webex\_comm@webex.com>

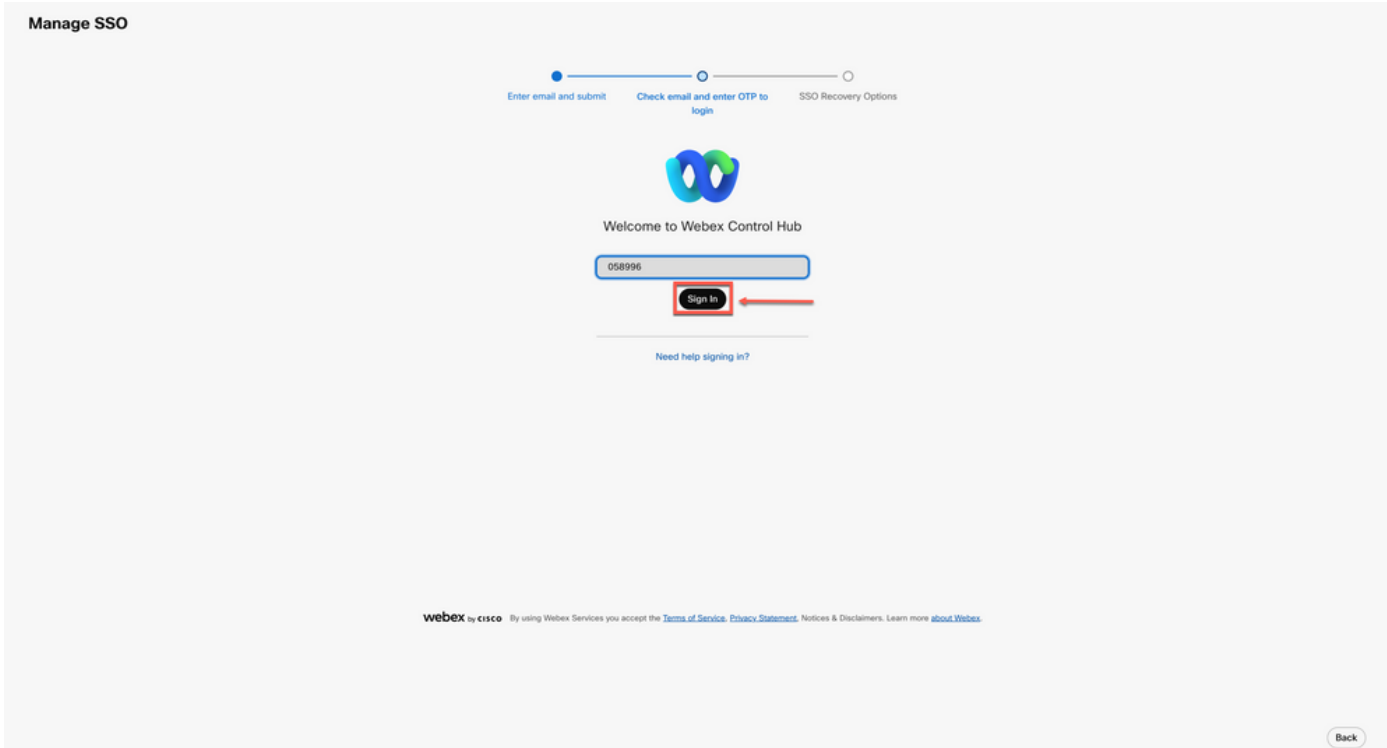

Dans l'option de récupération SSO, choisissez Option 1 : désactiver SSO ou Option 2 : mettre à jour le certificat et télécharger les métadonnées si nécessaire.

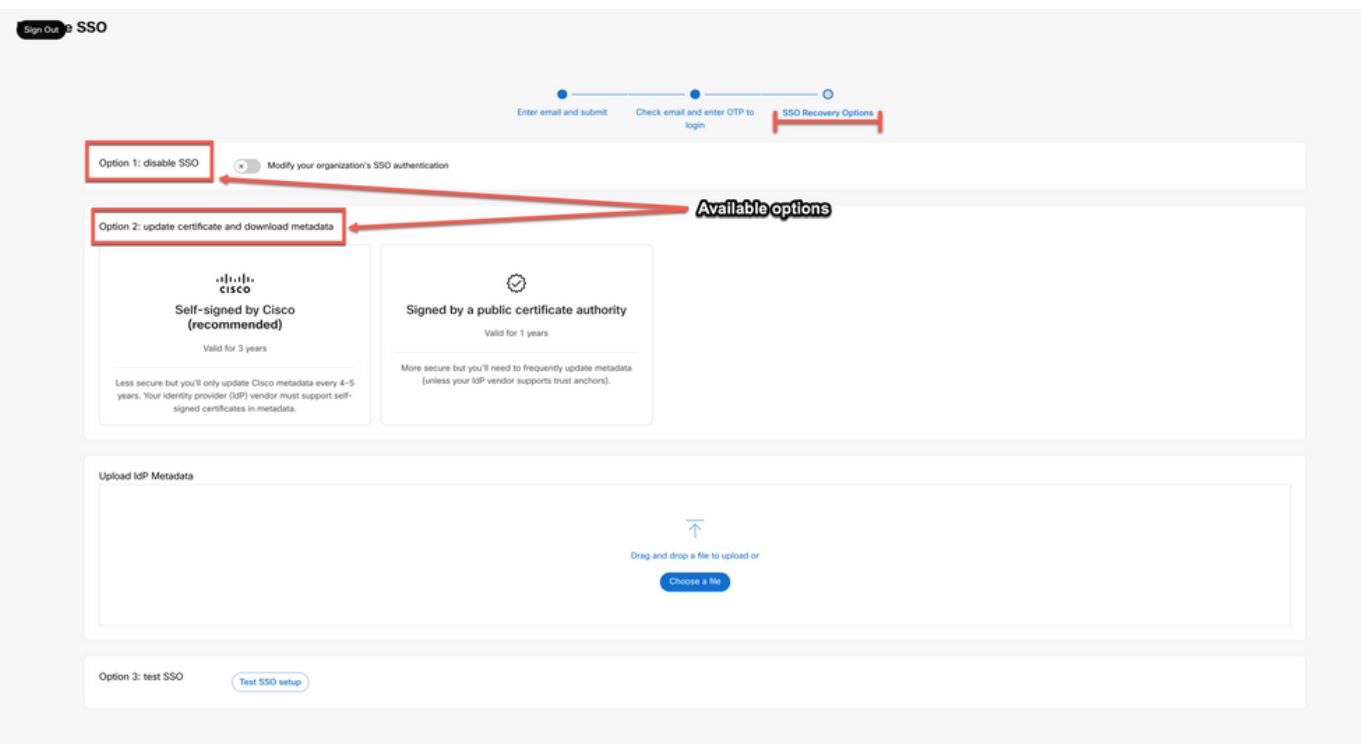

Connexion 5

#### Option 1

Sélectionnez l'option Modifier l'authentification SSO de votre organisation.

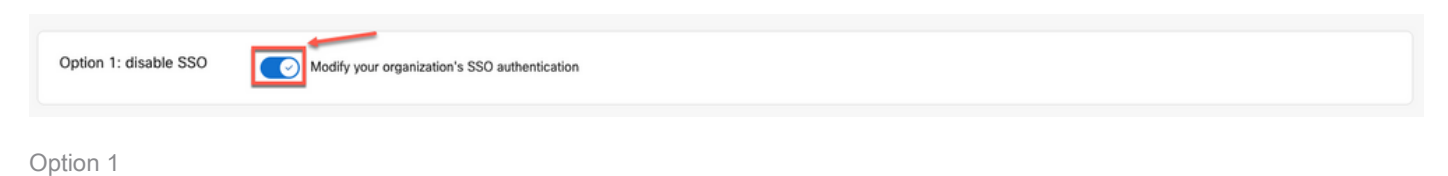

Confirmez l'action et cliquez sur le bouton Désactiver.

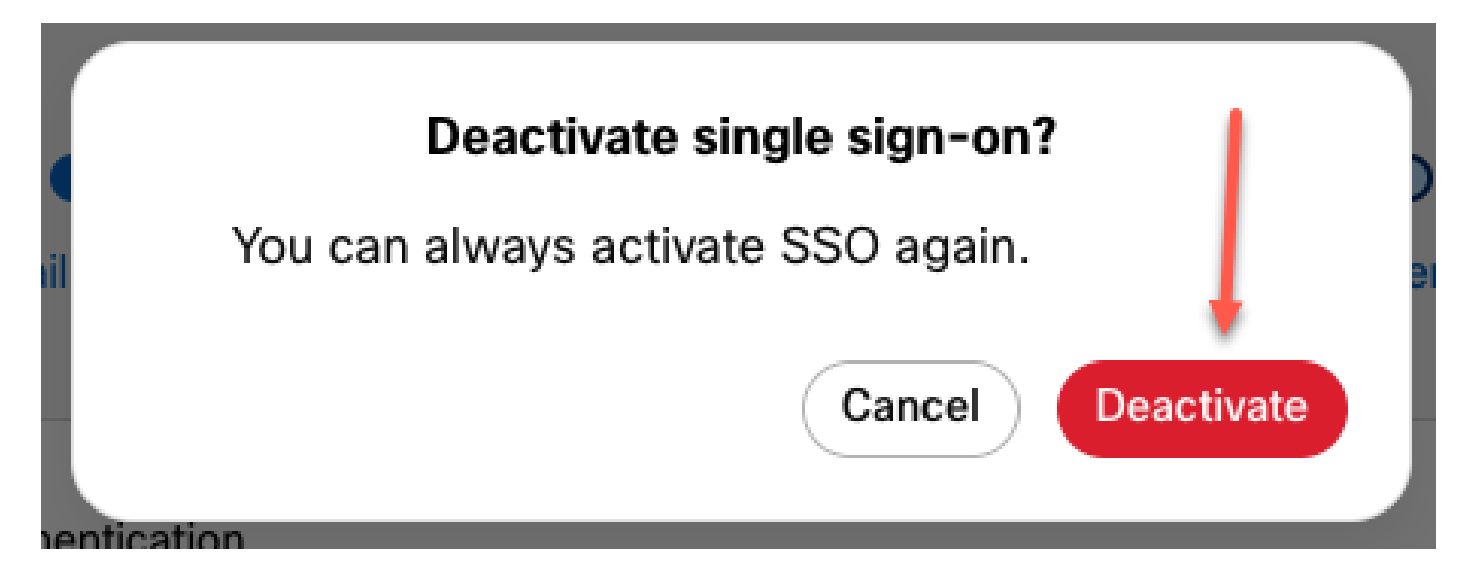

Options 1 - 2

L'authentification unique a été désactivée et l'authentification Webex de base est en place.

#### Option 2

Choisissez un certificat et téléchargez le fichier de métadonnées ldP mis à jour.

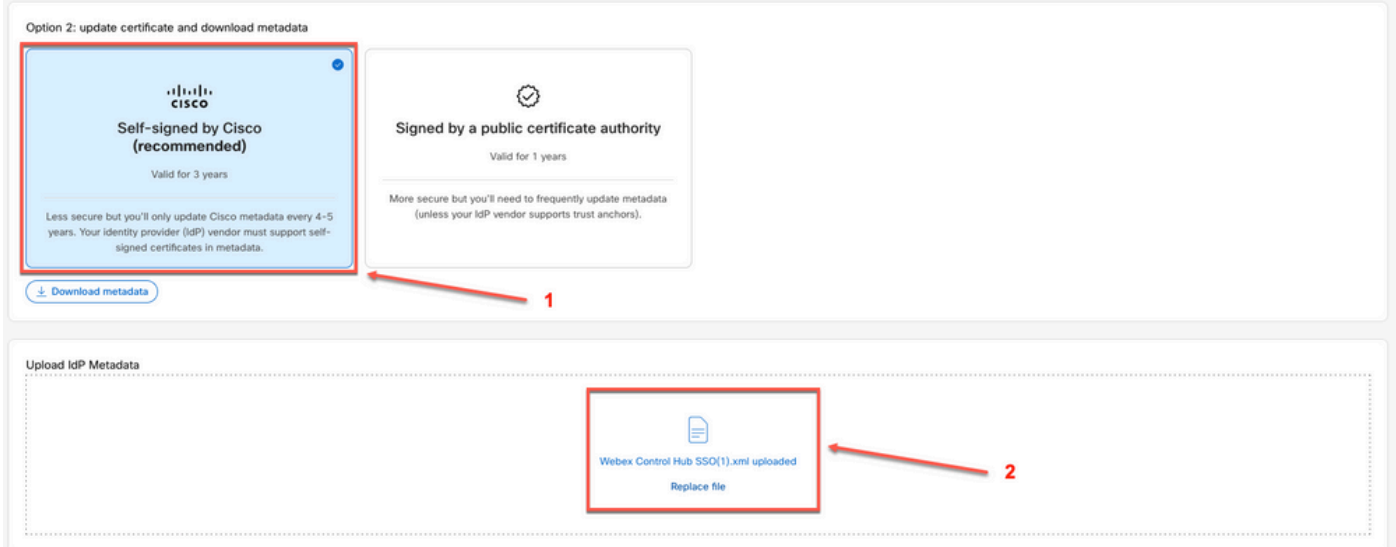

Option 2

Cliquez sur le bouton Test SSO setup.

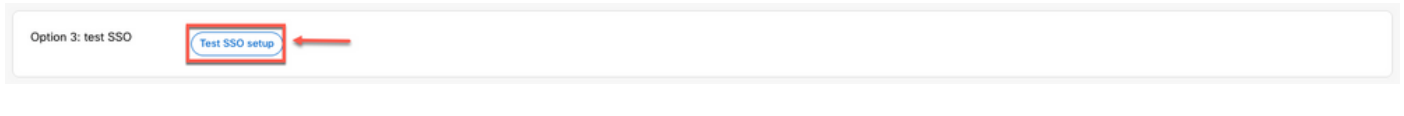

Option 2 - 2

Une fois l'authentification unique réussie, vous pouvez vous déconnecter en toute sécurité du portail Manage-SSO.

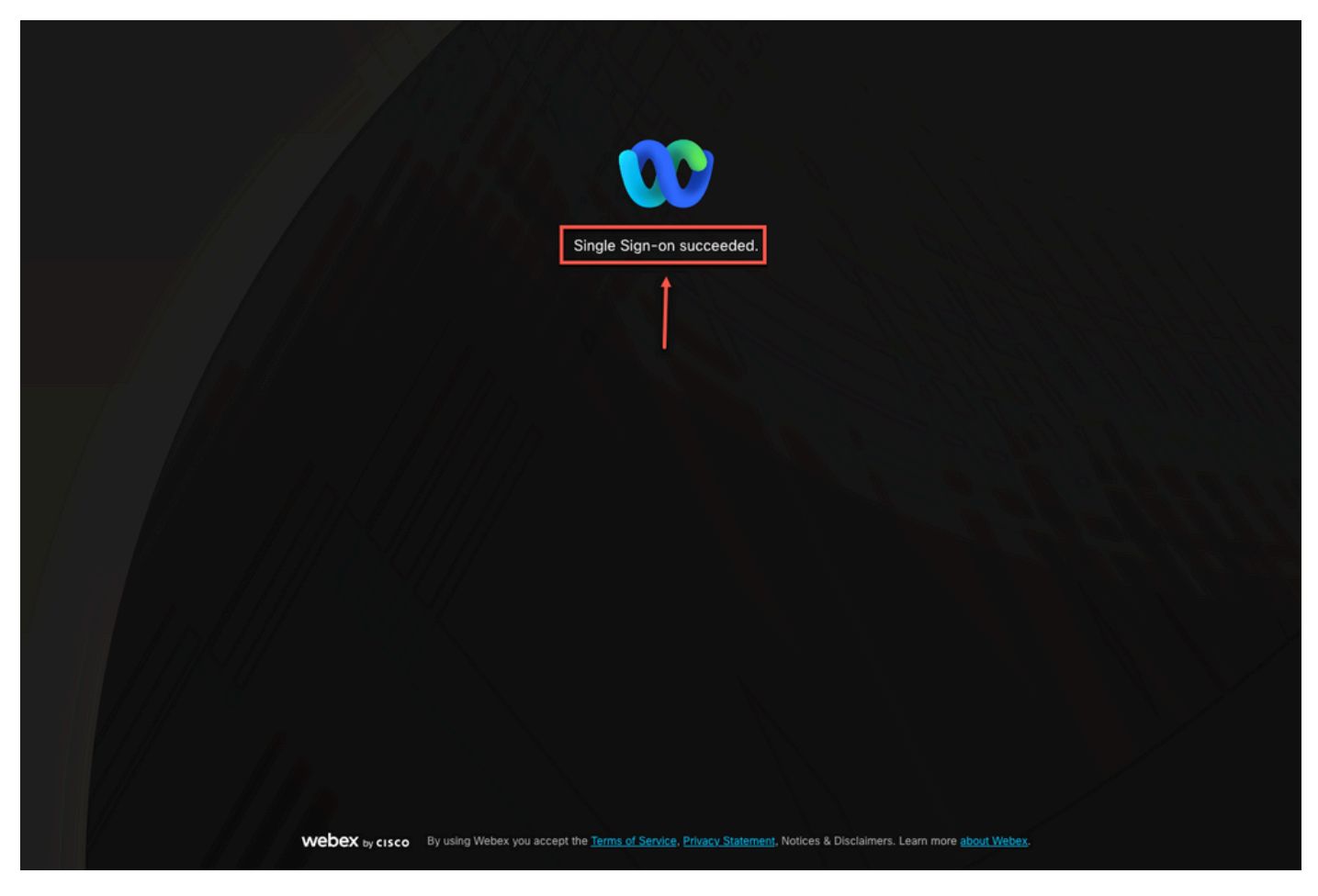

Options 2 à 3

#### Informations connexes

[Intégration de l'authentification unique dans le Control Hub](https://help.webex.com/en-us/article/lfu88u/Single-Sign-On-Integration-in-Control-Hub)

[Gestion de l'intégration de l'authentification unique dans Control Hub](https://help.webex.com/en-us/article/nstvmyo/Manage-Single-Sign-On-integration-in-Control-Hub#Cisco_Generic_Topic.dita_cd9f682e-b1e8-4352-be03-8c148aeb9182)

#### À propos de cette traduction

Cisco a traduit ce document en traduction automatisée vérifiée par une personne dans le cadre d'un service mondial permettant à nos utilisateurs d'obtenir le contenu d'assistance dans leur propre langue.

Il convient cependant de noter que même la meilleure traduction automatisée ne sera pas aussi précise que celle fournie par un traducteur professionnel.